# ويكاموس **Guide: How to upload your lemmas to** ويكاموس

ويكاموس is a free online dictionary used by people around the world. Uploading your work there gives it visibility and usefulness. We are going to add Arabic lemmas to ويكاموس.

#### **Contents of the guide:**

- **I. Creating an account.**
- **II. Adding Arabic lemmas.**
- **III. Troubleshooting (common problems and their solutions).**

# **Important reminder: you will NOT add a single word in English .**ويكاموس **to**

**Fun fact: Wiktionary is the English name for the English version of** ويكاموس**.**

# **I. Creating an account on** ويكاموس**) happens only once)**

1. Go to: https://ar.wiktionary.org/wiki/الرئيسية\_الصفحة and click on حساب إنشاء.

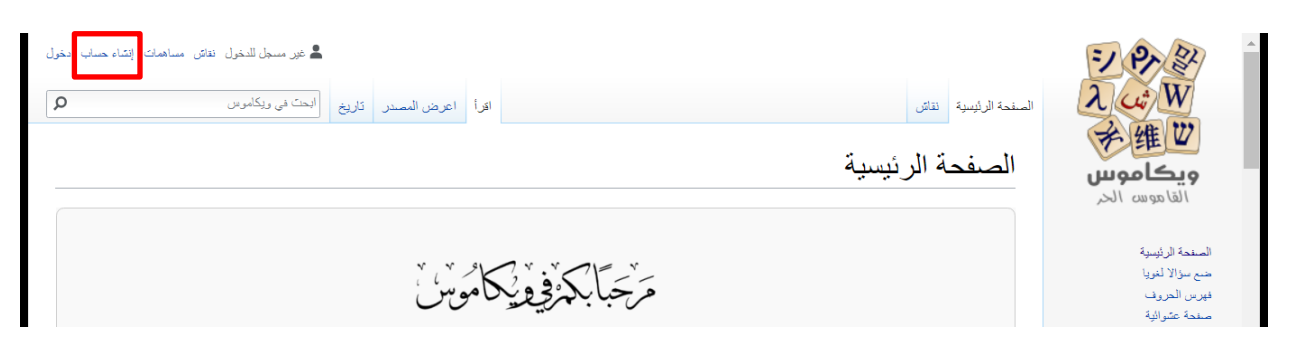

Write your first and last name in English or Arabic for المستخدم اسم. For example, someone called Salma Mohammad Mahmoud Ali, writes **Salma Ali** as her username. Continue filling out the other fields.

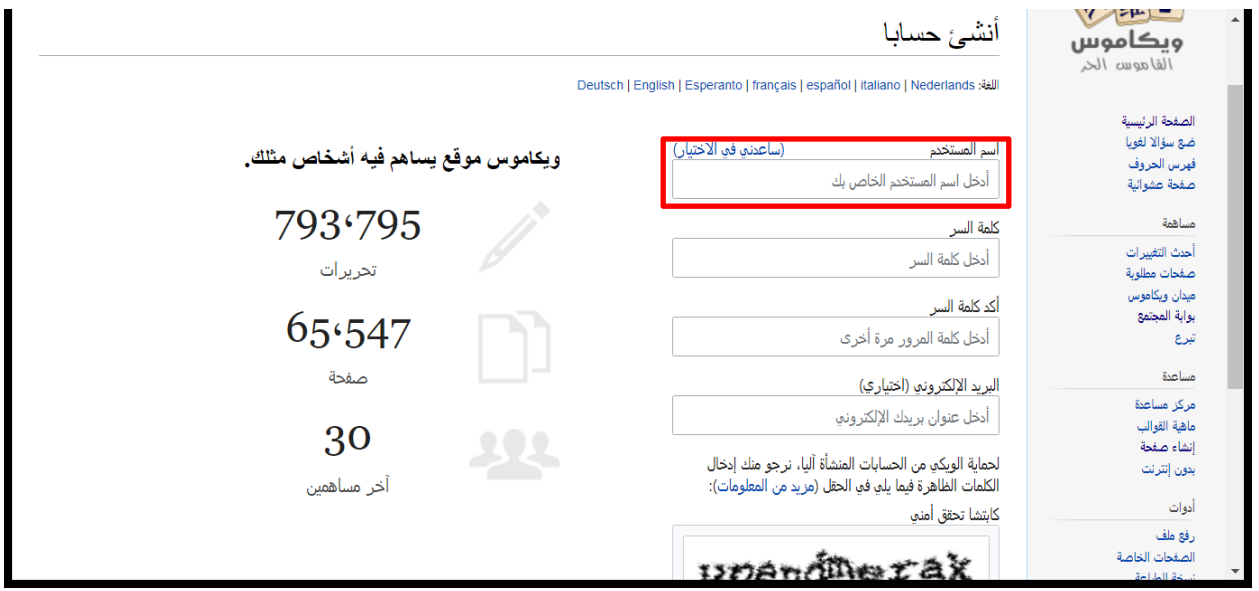

2. Go to:

[https://docs.google.com/spreadsheets/d/1LqOUvzX79SwG8LbkXB3WE1QK\\_4AcO](https://docs.google.com/spreadsheets/d/1LqOUvzX79SwG8LbkXB3WE1QK_4AcO70vTvxJ2JNyRLE/edit?usp=sharing) [70vTvxJ2JNyRLE/edit?usp=sharing](https://docs.google.com/spreadsheets/d/1LqOUvzX79SwG8LbkXB3WE1QK_4AcO70vTvxJ2JNyRLE/edit?usp=sharing) and add the username for the account you just created next to your name.

# **Very important: make sure you are always signed in when you add the lemmas.**

# **II. Adding your lemma**

Our goal is to get something like this:

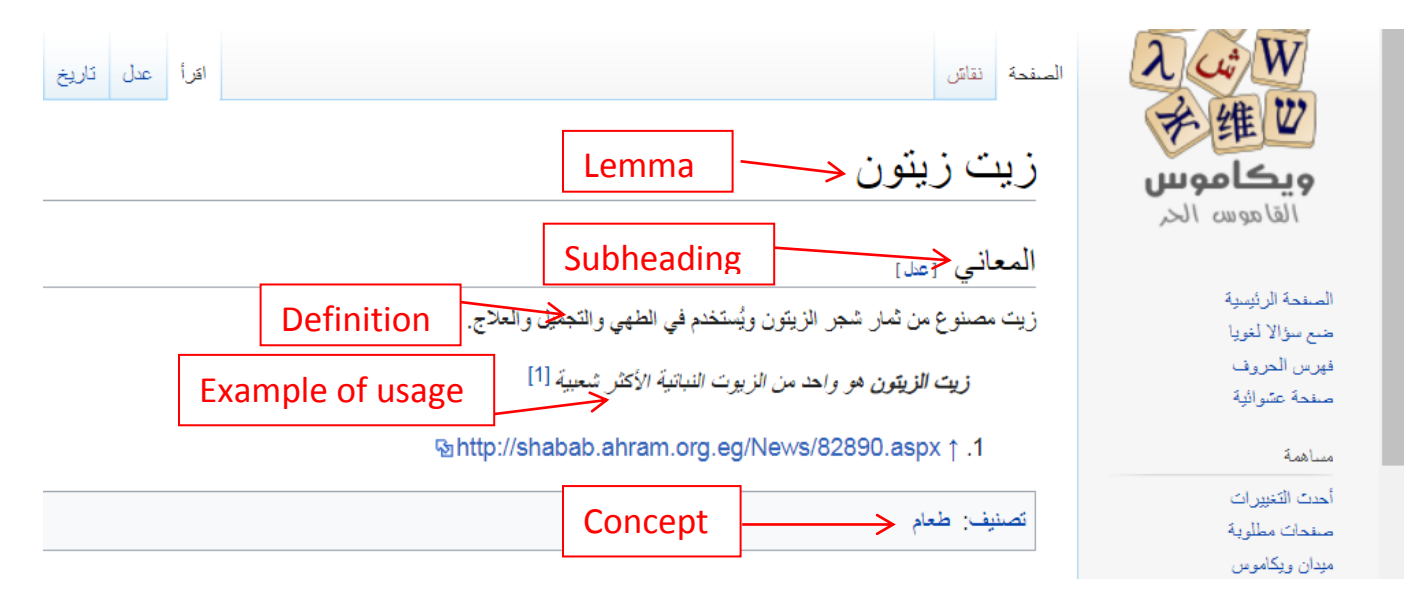

Here is how we do this:

1. Type your Arabic lemma in the ويكاموس في ابحث bar. For example, the word I want to add is إدمان.

Note: if you have more than one equivalent for the English word you had, please choose only ONE for this step. You may write the others later on a separate line before the definition. Tip: choose the one that is more commonly used.

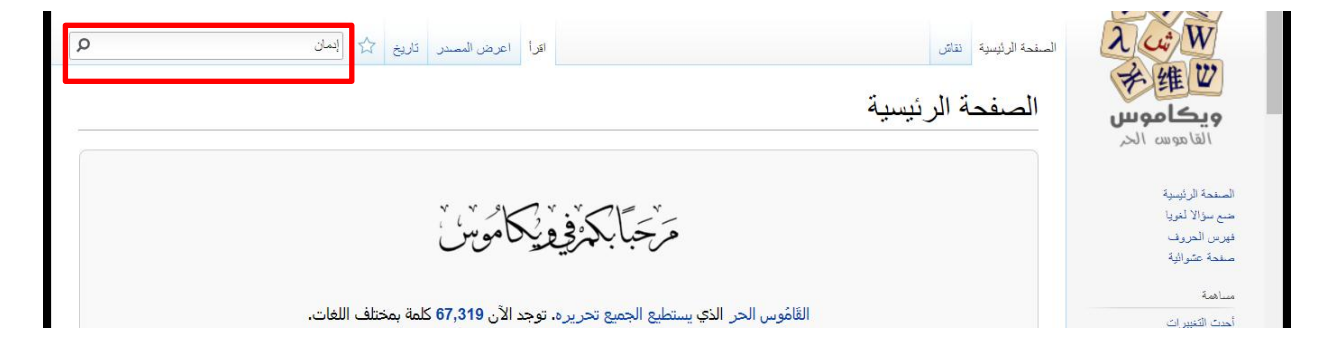

الصفحة «إدمان» غير موجودة. يمكنك إنشاؤها إن لم تجد موضوعها في " 2. You should see this البحث". It is very important that you scroll down to make sure it doesn't exist as اإلدمان for example. If it doesn't exist, great, proceed to the next step. If it exists, go to page 12.

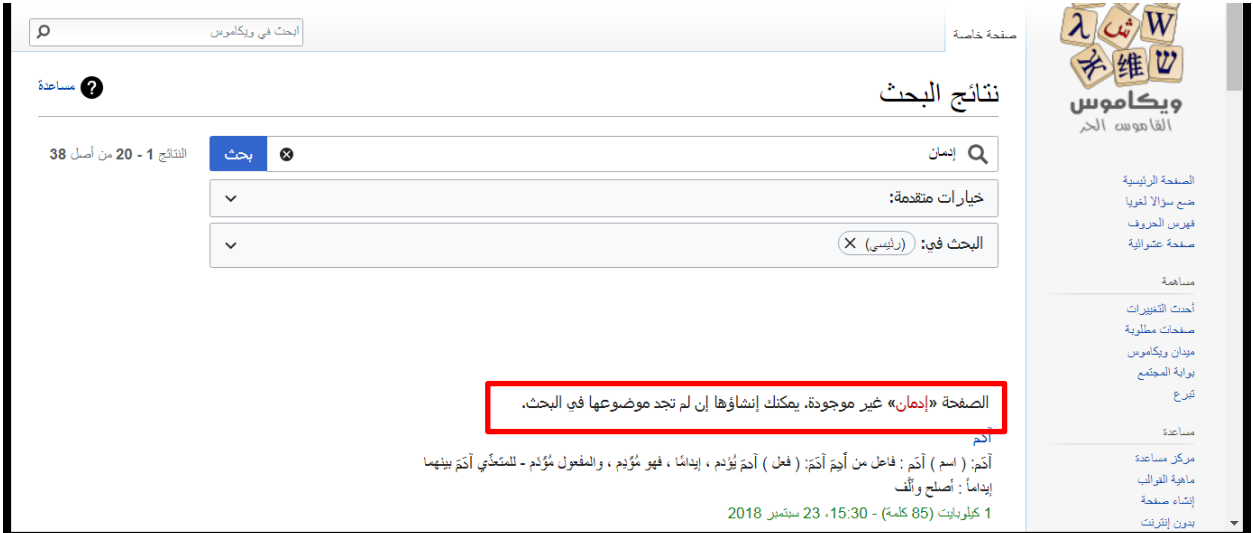

#### 2. Click the word "إدمان".

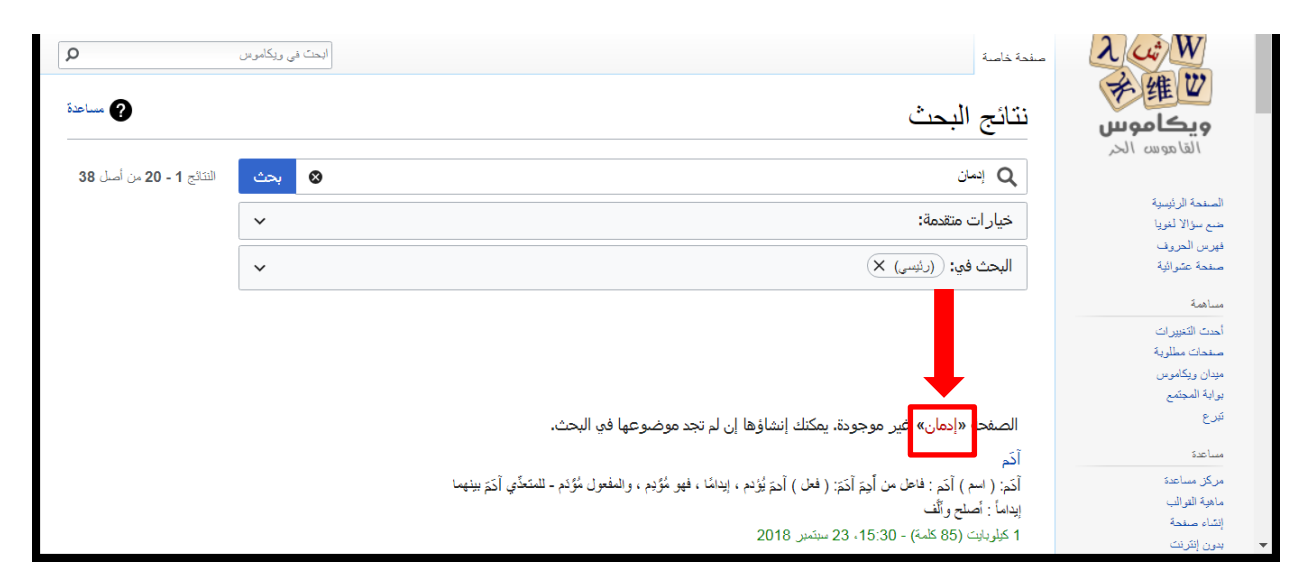

4. You will get the message below, please choose المرئي. (You will get the message below, please choose this message only once).

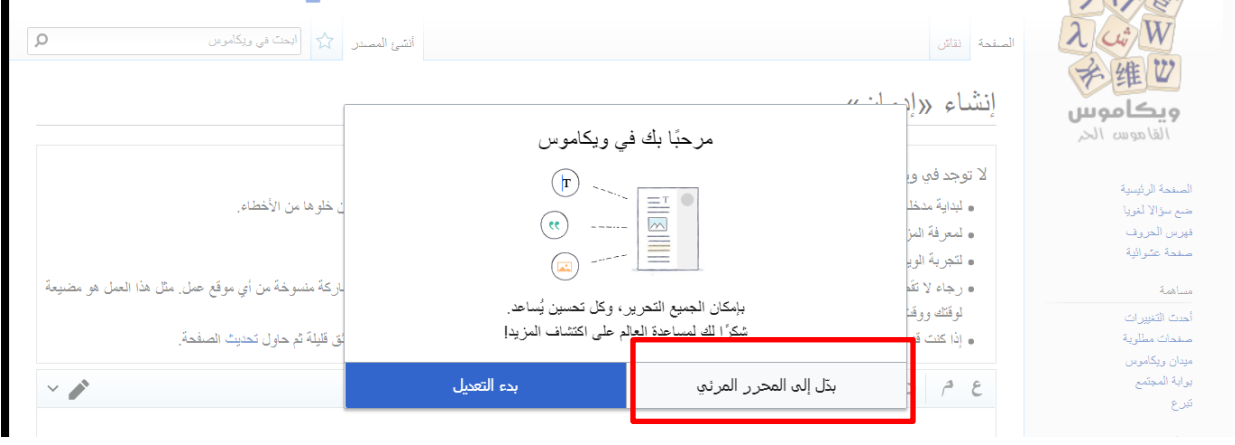

5. Click on فقرة to the right.

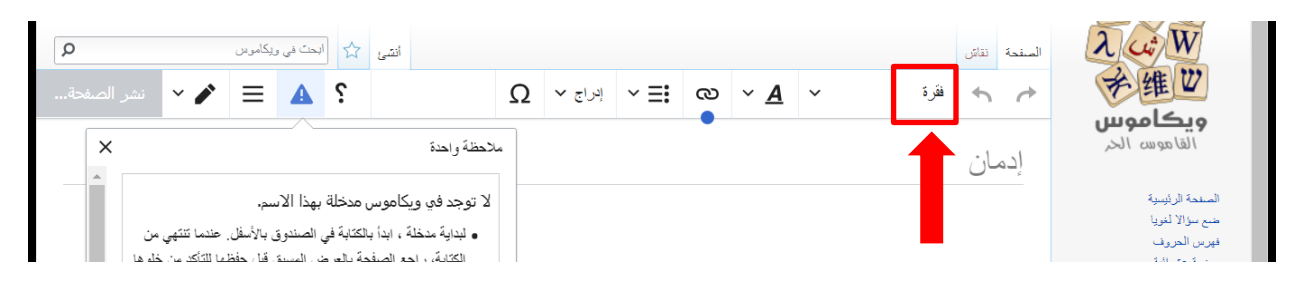

.عنوان Click 6.

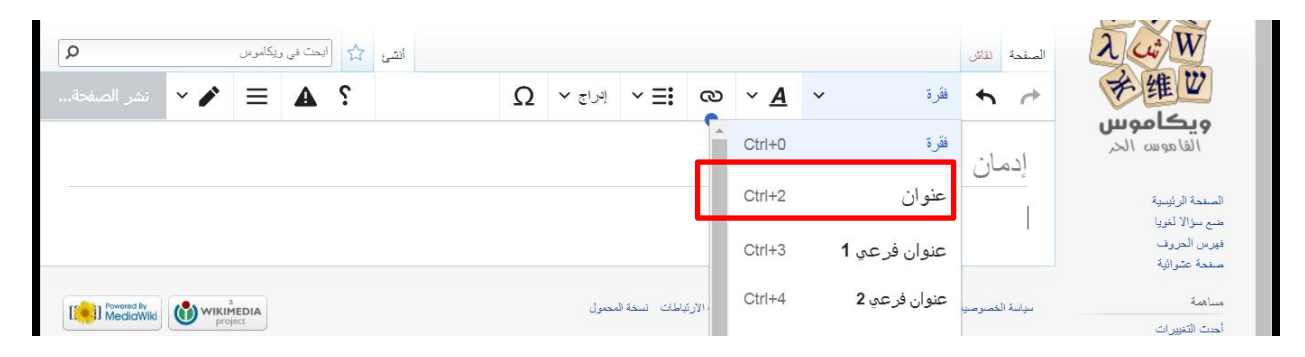

.المعاني Type 7.

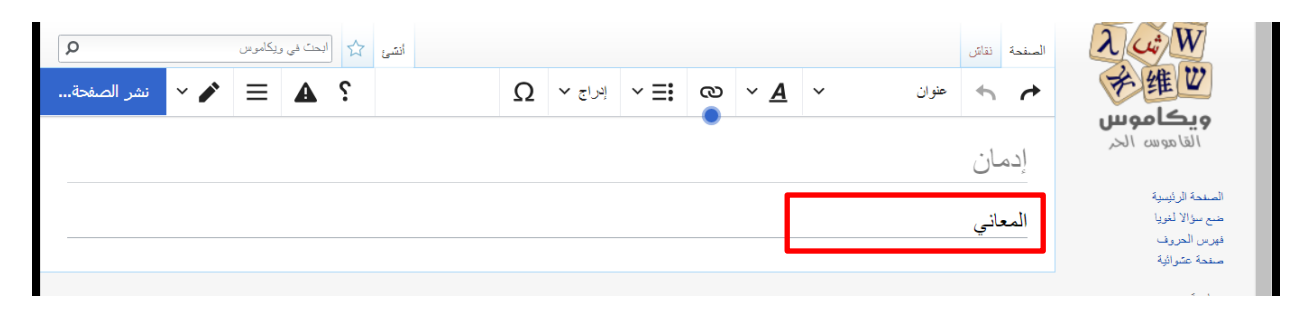

8. Press the enter key on the keyboard.

9. Write the definition you have of the lemma preceded by the field this meaning is used in (في الطب:/في القانون:/في علم النفس:/في الاقتصاد). If you have more than one meaning, write the second meaning on a separate line in the same way.

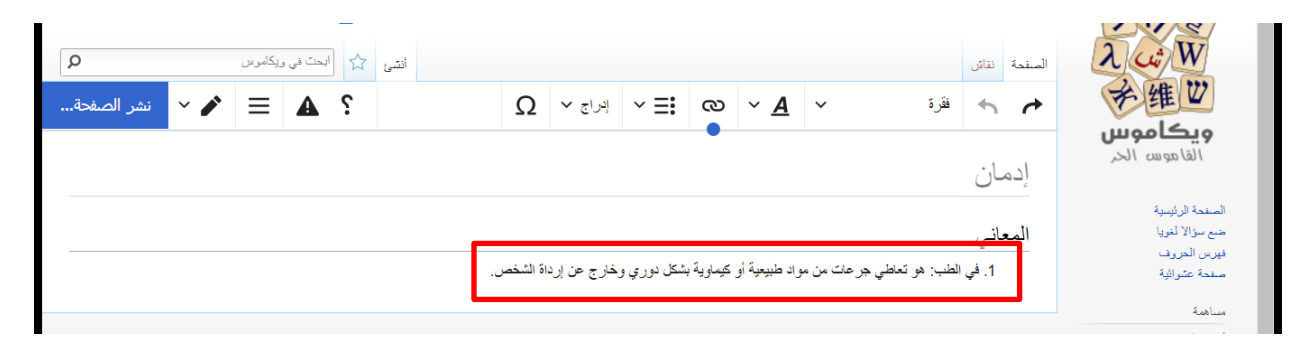

10. Press shift+enter key on the keyboard.

11. Press shift+: key on the keyboard.

#### 12. Type your example sentence.

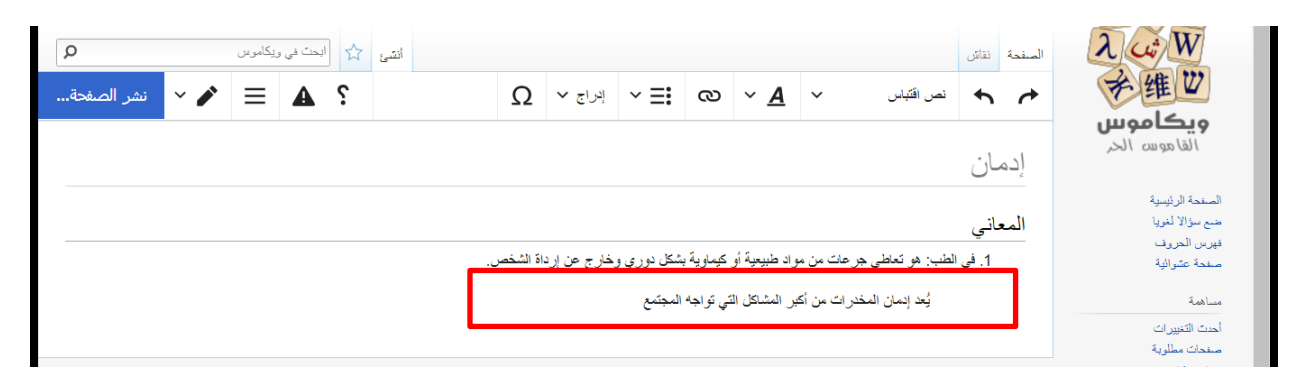

#### 13. Select the example using the mouse and click on the big A symbol.

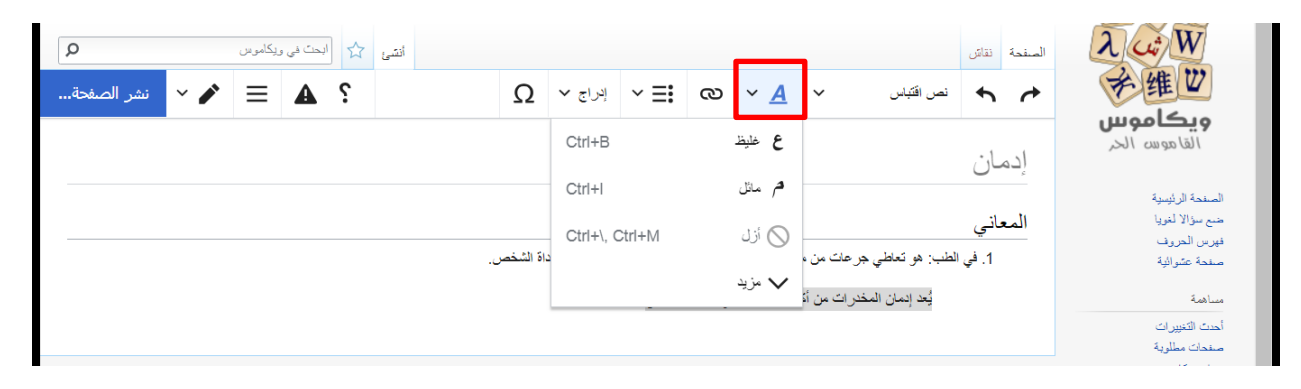

#### .م مائل Choose 14.

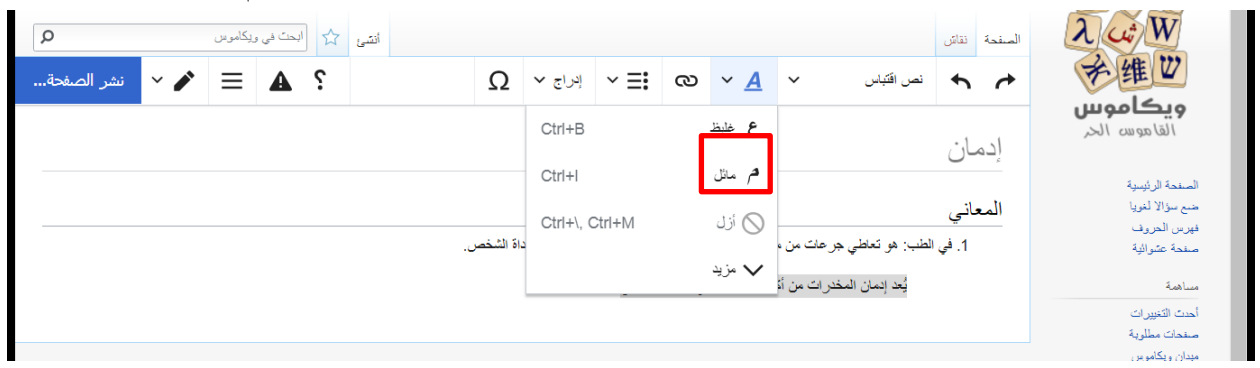

15. Select the main word (in this case, إدمان (using the mouse and click on the big A symbol.

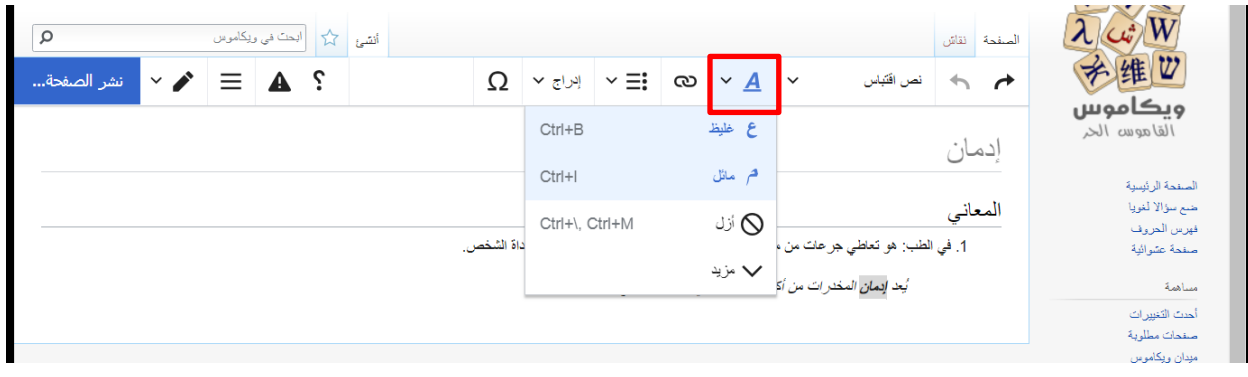

## .غ غليظ Choose 16.

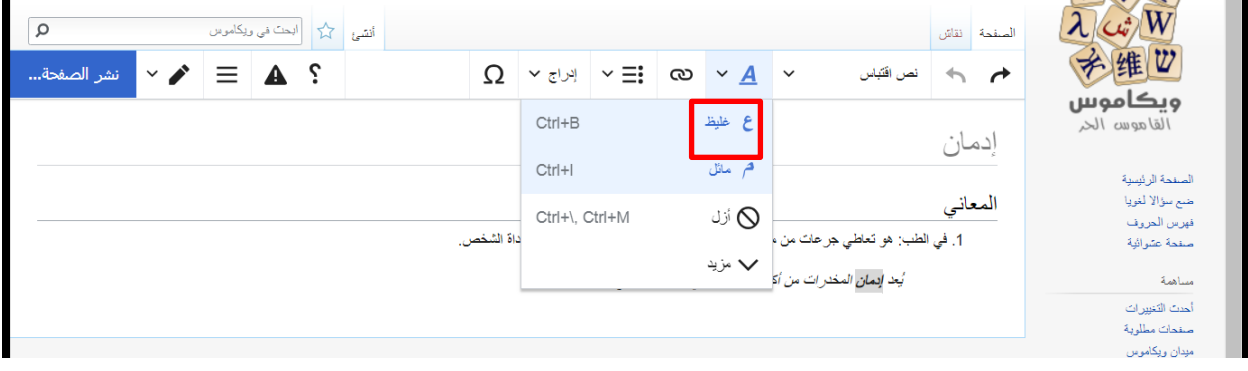

17. Put the mouse cursor in the end of the example of usage sentence and press ctrl+shift+k from the keyboard.

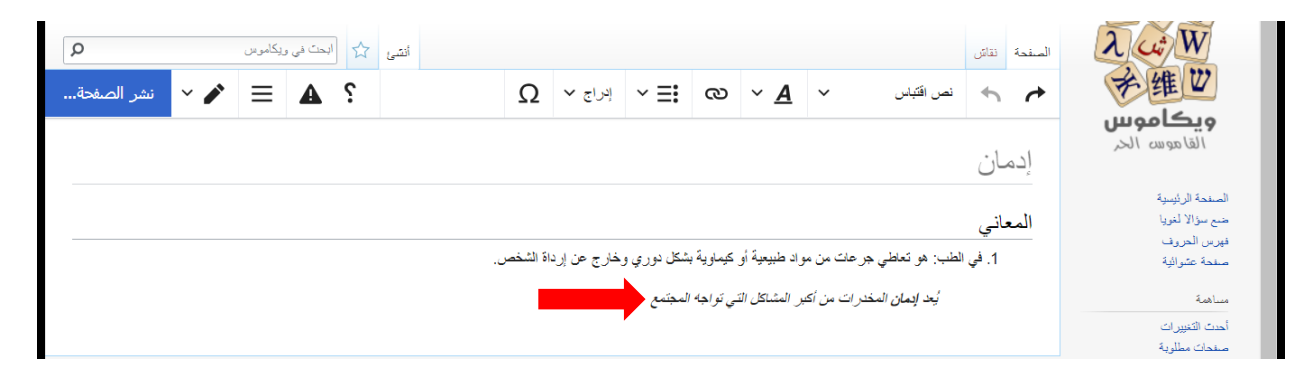

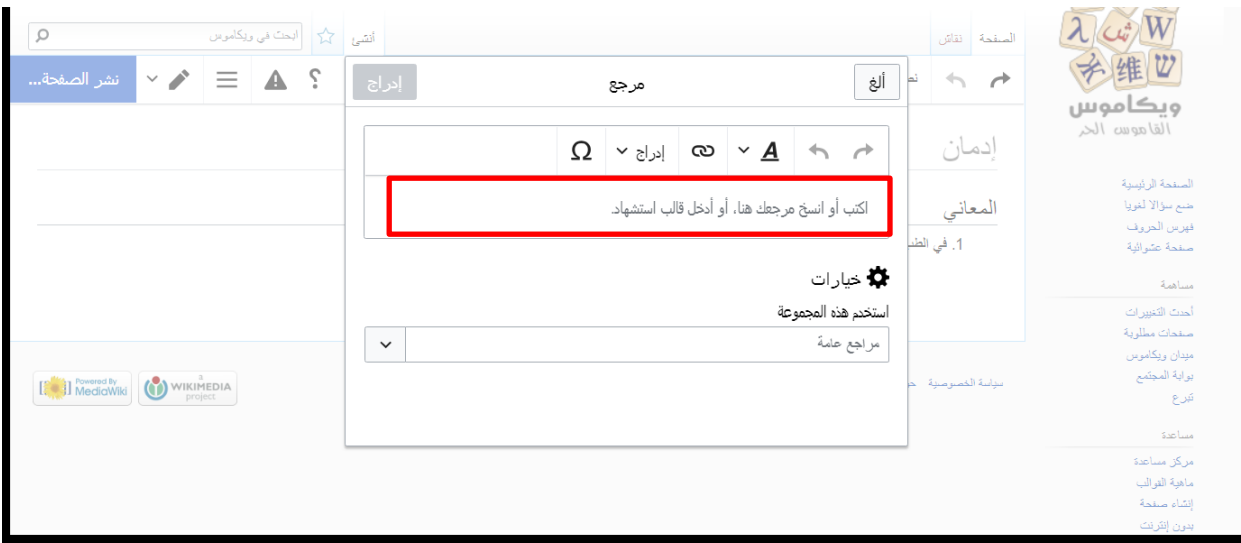

18. Copy the link of the website from which you took that sentence and paste it in .إدراج Click .اكتب أو انسخ مرجعك هنا، أو أدخل قالب استشهاد the first field

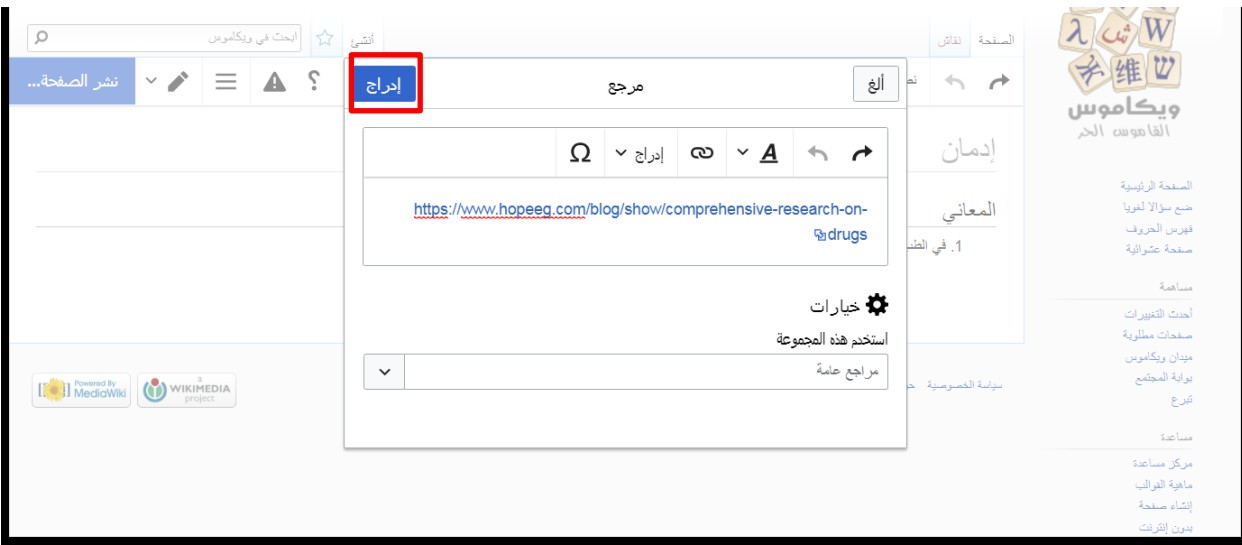

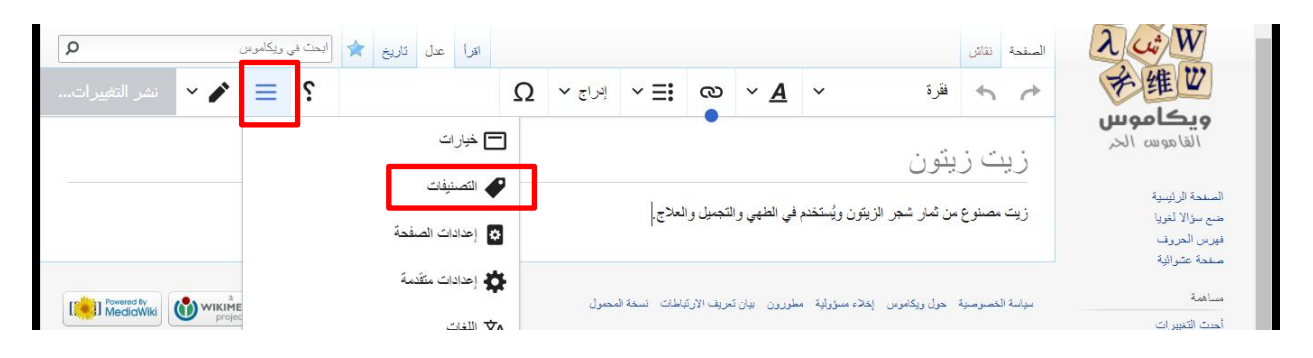

19. Click on the three horizontal lines symbol on the left and click on التصنيفات.

20. In the التصنيف أضف field, write the Arabic word of the field of science your word falls in (اقتصاد/نفس علم/قانون/طب(. As you write it, it will appear in a drop-down menu, click on it to activate التعديالت طبق button on the top left.

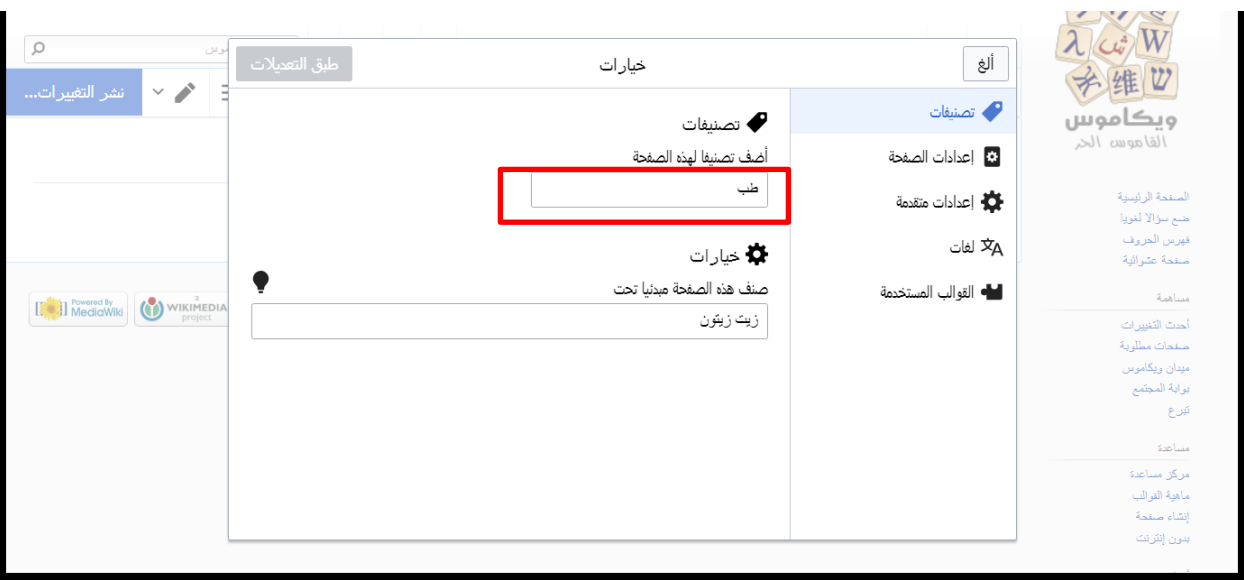

21. Click the now blue التعديالت طبق button.

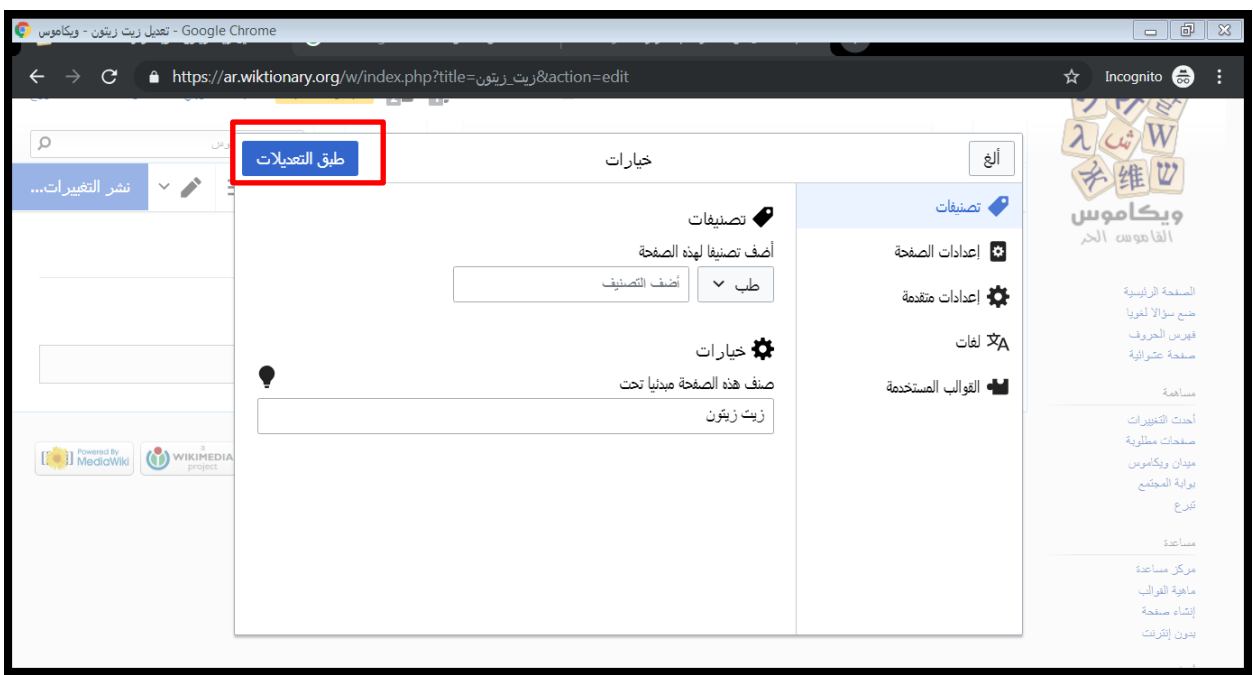

.نشر الصفحة 22. Click on

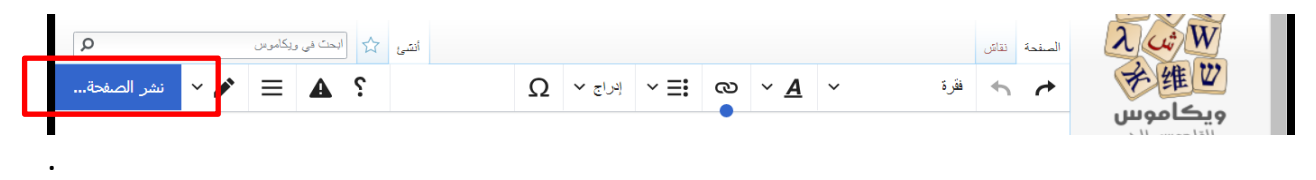

23. And again click الصفحة نشر.

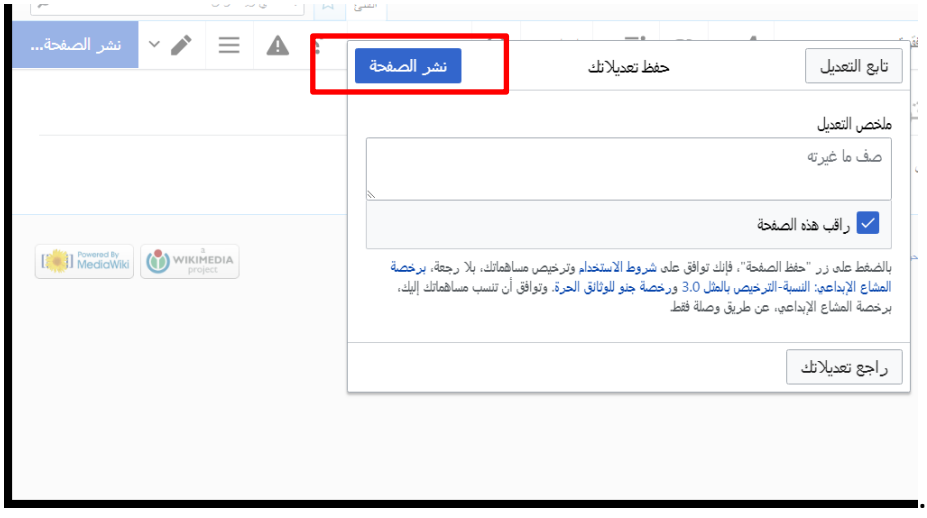

You will see "الصفحة إنشاء تم "at the top of the page.

24. Check the beauty of what you have created. Just look at it.  $\odot$ 

Repeat for every lemma. Note: You can see your name when you go to the page you created and click on تاريخ.

## **III. Troubleshooting**

## *1. When I typed my lemma in the search bar I found that it already existed. What do I do?*

Open the existing lemma, if the meaning you have is not written, then you can add it (look below for how to do that). If the meaning you have is already there, then it will not be added to the dictionary. In that case, you should save your lemma to a Word file, print it and give it to me on the day you hand in your project.

#### **Adding a new meaning to an existing lemma.**

Open the lemma's page and click عدل.

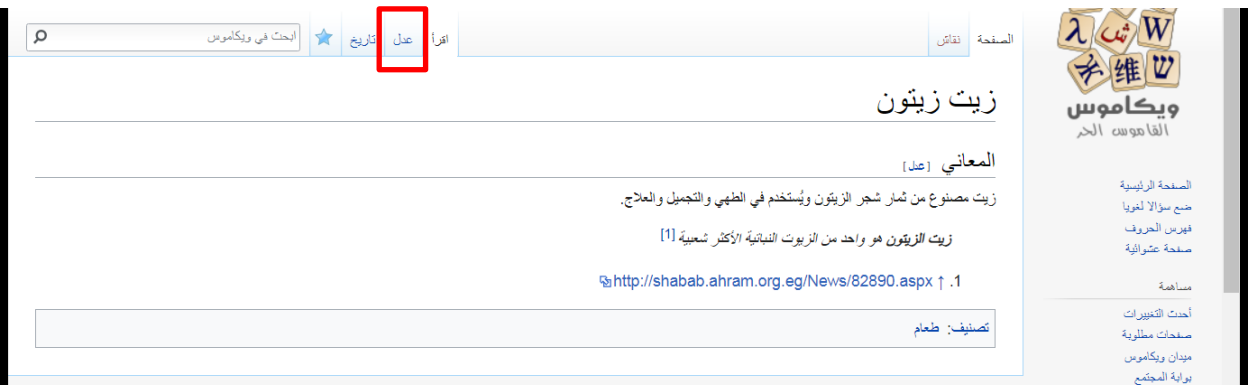

Now you can add your lemma normally (page 5 starting from step 5).

## *2. When I came to repeat the process for the second lemma, I got the view below. What do I do?*

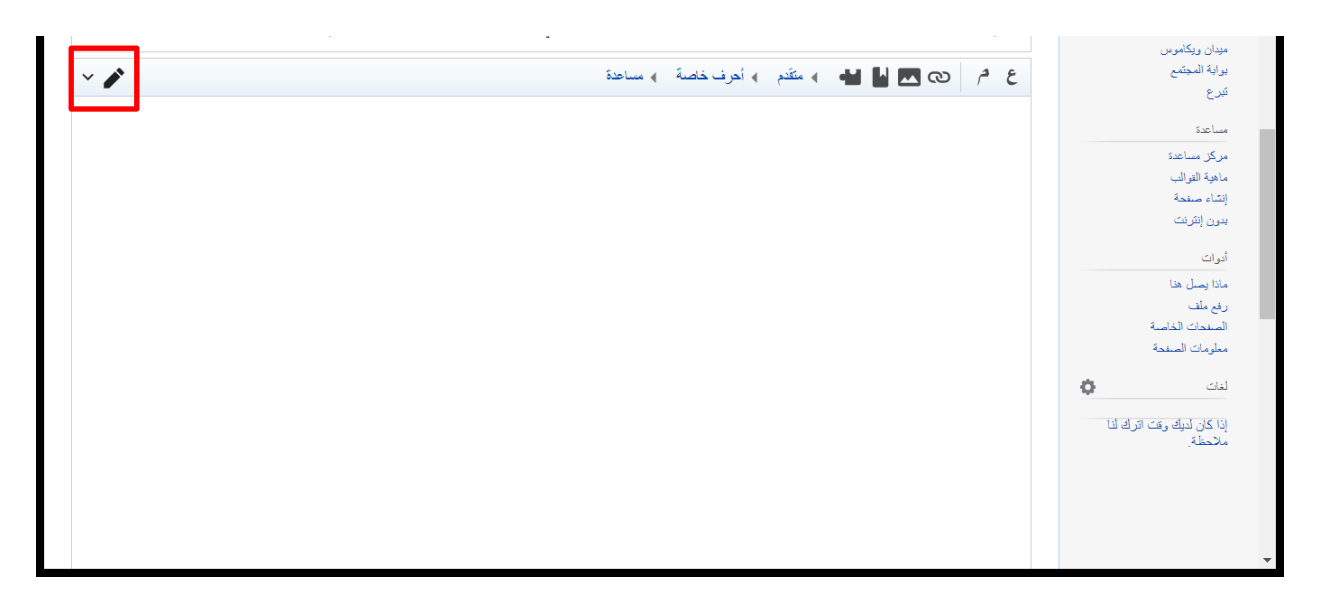

Don't worry. Just click on the pen symbol to the left and choose المرئي التحرير. It will switch to what you know right away.

## *3. What if I made a mistake in the definition of the lemma?*

You can always change anything by going to the lemma's page and clicking عدل.

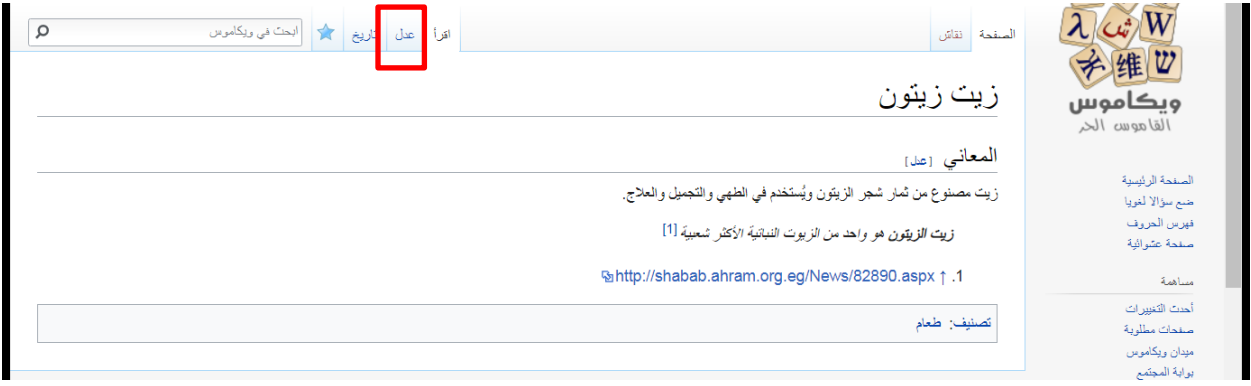

### *4. What if I made mistake in the name of the lemma itself?*

You can't change this yourself. Report the case to me then go ahead and create a brand new page with a brand new title.